適用 Microsoft System Center Operations Manager 2007 SP1/ R2 和 System Center Essentials 2007 SP1/2010 <sup>的</sup> Dell Client Management Pack 4.1 <sup>版</sup>

# 使用者指南

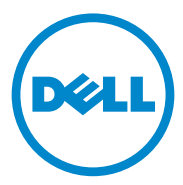

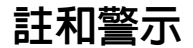

■ 註: 「註」表示可以幫助您更有效地使用電腦的重要資訊。

警示: 「警示」表示可能導致硬體損壞或資料遺失,並告訴您如何避免發 生此類問題。

本文件中的資訊如有變更,恕不另行通知。 **© 2011 Dell Inc.** 版權所有,翻印必究。

\_\_\_\_\_\_\_\_\_\_\_\_\_\_\_\_\_\_\_\_

未經 Dell Inc. 的書面許可,嚴格禁止以任何形式複製這些內容。

本文中使用的商標:*Dell*™、*DELL*™ 徽標、*Latitude*™、*OpenManage*™、*Optiplex*™、 *Precision*™ 與 *Vostro*™ 是 Dell Inc. 的商標。*Microsoft*®、*Vista*®、*Windows*® 與 *Windows Server*® 是 Microsoft Corporation 在美國及 / 或其他國家 / 地區的商標或註冊商標。

本文件中述及的其他商標和商業名稱可能指擁有相應商標和名稱的公司實體或其產品。 Dell Inc. 對本公司之外的商標和產品名稱不擁有任何所有權。對於外部網站或它們的內容的 可用性,Dell™ 恕不負責。

2011- 10

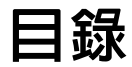

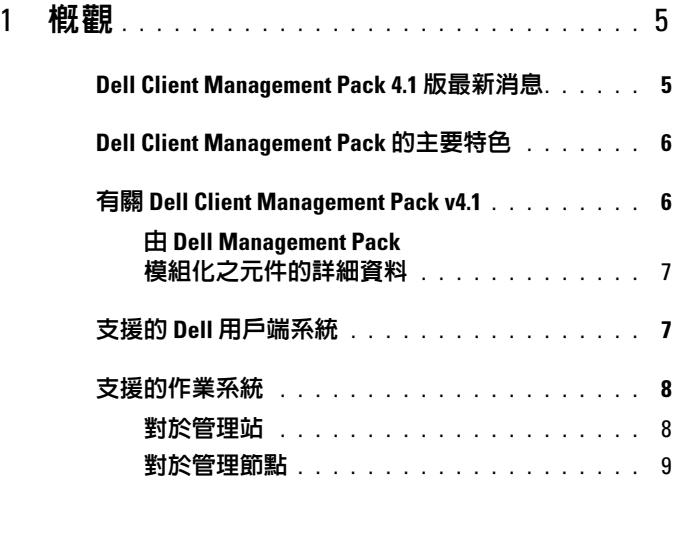

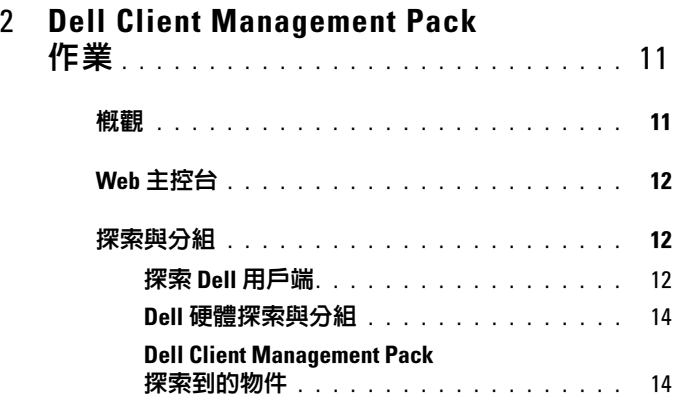

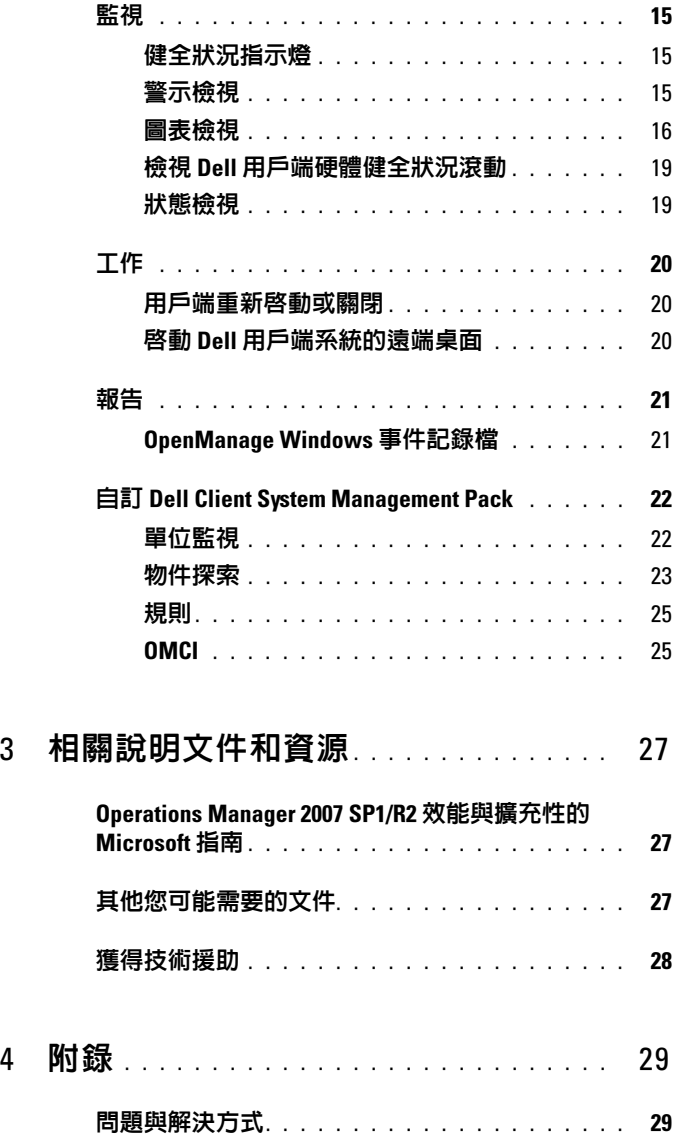

## <span id="page-4-0"></span>槪觀

Dell Client Management Pack 4.1 版與 Microsoft System Center Operations Manager (SCOM) 2007 SP1/R2 和 System Center Essentials (SCE) 2007 SP1/2010 等環境可讓您管理、監視並確保 Dell 用戶端系統的可用性。

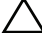

警示:嘗試執行本文件程序前,為避免資料遺失或損毀,請確認您有足夠 的產品使用經驗和知識

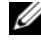

**《注:封裝於自解壓縮執行檔 Dell Client Management Pack v4.1 A00.exe** 中的 讀我檔案含有最新的軟體、管理站要求和已知問題資訊。此讀我檔案公佈在 support.dell.com/manuals 上。

### <span id="page-4-1"></span>Dell Client Management Pack 4.1 版最新消息

Dell Client Management Pack 4.1 版支援內容如下:

- 最新的平台與最新的 OMCI 版本
- 支援製造商出貨日期
- 支援電池零件編號
- 啓動[用戶端](#page-19-4)系統的遠端桌面。如需更多資訊,請參閱啓動 Dell 用戶端 [系統的遠端桌面](#page-19-4)
- 檢視 Dell 用戶端硬體健全狀況縮和至 Windows 電腦健全狀況。如需更 多資訊,請參閱檢視 Dell [用戶端硬體健全狀況滾動](#page-18-2)。

### <span id="page-5-0"></span>Dell Client Management Pack 的主要特色

表 1-1 列出 Dell Client Management Pack 4.1 版的主要特色和功能。

#### 表 1-1. 特色和功能

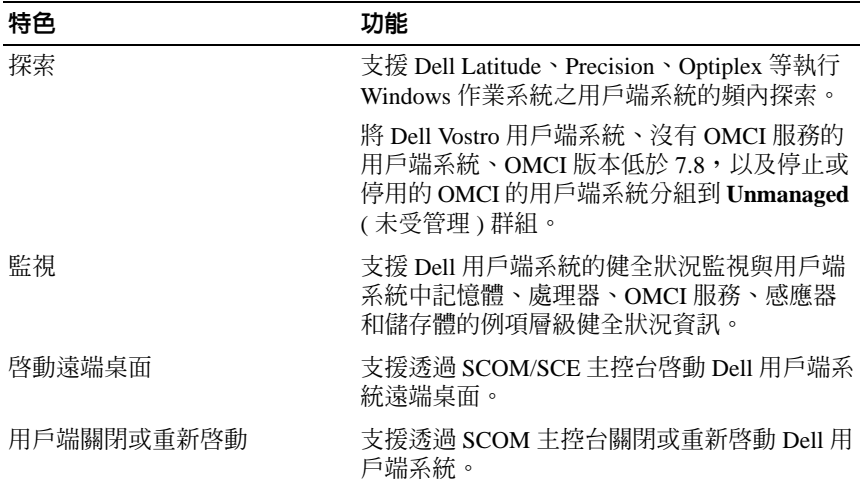

### <span id="page-5-1"></span>有關 Dell Client Management Pack v4.1

下表 1-2 說明管理組件與公用程式以及彼此之間的依存關係:

#### 表 1-2. 管理組件功能及依存關係

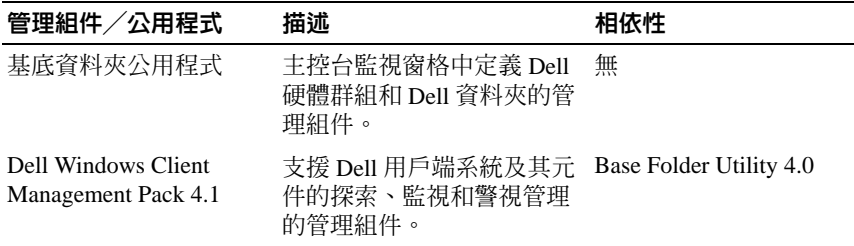

### <span id="page-6-0"></span>由 Dell Management Pack 模組化之元件的詳細資料

Dell Client Management Pack 4.1 版含有 Dell Windows Client Management Pack。

表 1-3 列出由管理組件模組化之元件的詳細資料。

#### 表 1-3. 管理組件詳細資料和模組化元件

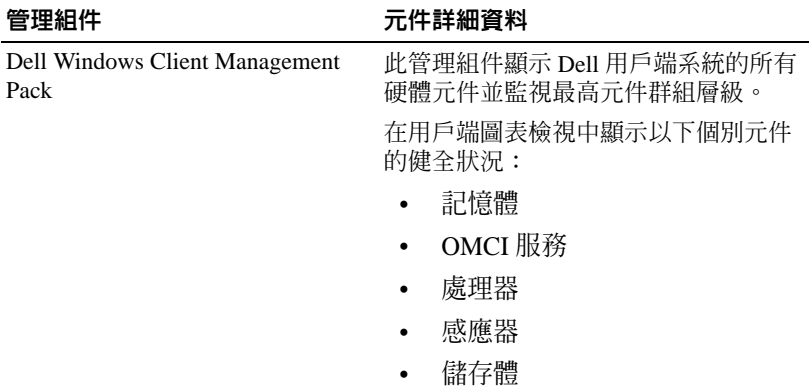

## <span id="page-6-1"></span>支援的 Dell 用戶端系統

Dell Client Management Pack 4.1 版支援內容如下:

- Dell Optiplex
- Dell Precision
- Dell Latitude
- 執行支援用戶端 Windows 作業系統的 Dell Vostro 系統。

**么 註: Dell Vostro** 系統將被分組到 UnManaged ( 未受管理 ) 群組下。

### <span id="page-7-0"></span>支援的作業系統

#### <span id="page-7-1"></span>對於管理站

Dell Client Management Pack 4.1 版支援內容如下:

- Windows Server 2003 SP2、Standard x86 Edition
- Windows Server 2003 SP2、Standard x64 Edition
- Windows Server 2003 SP2、Enterprise x86 Edition
- Windows Server 2003 SP2 > Enterprise x64 Edition
- Windows Server 2003 SP2、Datacenter x86 Edition
- Windows Server 2003 SP2、Datacenter x64 Edition
- Windows Server 2003 R2 SP2、Standard x86 Edition
- Windows Server 2003 R2 SP2、Standard x64 Edition
- Windows Server 2003 R2 SP2、Enterprise x86 Edition
- Windows Server 2003 R2 SP2、Enterprise x64 Edition
- Windows Server 2003 R2 SP2、Datacenter x86 Edition
- Windows Server 2003 R2 SP2、Datacenter x64 Edition
- Windows Server  $2008 \cdot$  Standard x86 Edition
- Windows Server 2008 Standard x64 Edition
- Windows Server 2008 Enterprise x86 Edition
- Windows Server 2008 > Enterprise x64 Edition
- Windows Server 2008 Datacenter x86 Edition
- Windows Server 2008、Datacenter x64 Edition
- Windows Server 2008 R2 SP1
- Windows Server 2008 SP2、Standard x86 Edition
- Windows Server 2008 SP2、Standard x64 Edition
- Windows Server 2008 SP2、Enterprise x86 Edition
- Windows Server 2008 SP2、Enterprise x64 Edition
- Windows Server 2008 SP2、Datacenter x86 Edition
- Windows Server 2008 SP2、Datacenter x64 Edition
- Windows Server 2008 R2 \ Standard x64 Edition
- Windows Server 2008 R2 > Enterprise x64 Edition
- Windows Server 2008 R2 > Datacenter x64 Edition

#### <span id="page-8-0"></span>對於管理節點

Dell Client Management Pack 4.1 版支援內容如下:

- Windows XP Professional SP2
- Windows XP Professional x64 Edition with SP2
- Windows XP Professional x86 (32  $\overleftrightarrow{u}$ ) Edition with SP3
- Windows XP Professional x64 (64  $\overleftrightarrow{\text{tr}}$  ) Edition with SP3
- Windows Vista Ultimate SP1
- Windows Vista Ultimate SP1 x64 Edition
- Windows Vista Business SP1
- Windows Vista Business SP1 x64 Edition
- Windows Vista Enterprise SP1
- Windows Vista Enterprise SP1 x64 Edition
- Windows XP Tablet PC Edition
- Windows 7 Professional x86 (32  $(\overrightarrow{0} \overrightarrow{\pi})$ ) Edition
- Windows 7 Professional x64 (64  $(\overline{0}, \overline{T})$ ) Edition
- Windows 7 Ultimate x86 (32  $\oplus \overrightarrow{\text{T}}$  ) Edition
- Windows 7 Ultimate x64 (64  $\overleftrightarrow{\text{tr}}$  ) Edition

#### 10 | 概觀

## <span id="page-10-0"></span>Dell Client Management Pack 作業

### <span id="page-10-1"></span>概觀

本章說明您可以在 Microsoft Systems Center Operations Manager (SCOM) 或 Systems Center Essentials (SCE) 上使用 Dell Client Management Pack 4.1 版 執行的各種作業。

您可以使用 Client Management Pack 執行以下作業來管理 Dell 用戶端系 統:

• 探索執行支援用戶端 Windows 作業系統的 Dell Latitude、Precision、 Optiplex 和 Dell Vostro 商務電腦。

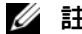

**《注:Dell Vostro 系統在 UnManaged ( 未受管理 ) 群組中顯示。** 

- 監視 Dell OpenManage Client Instrumentation (OMCI) 7.8 服務、 OMCI 8.0 和 OMCI 8.0.1
- 將沒有儀器的 Dell 用戶端及沒有 OMCI 服務的執行用戶端分組到 **UnManaged** ( 未受管理 ) 群組。
- 透過在間隔時段輪詢,檢查用戶端硬體元件的健康狀態,並在圖表檢 視中更新各個元件的狀態。

健全狀況是對某個元件、系統或服務效能的標準化說明。如需更多資 訊,請參閱[工作](#page-19-0)。

- 執行用戶端關機和重新開機任務。
- 啟動 Dell 用戶端系統的遠端桌面
- 從受管理系統的 Windows 事件記錄檔建立 Dell Windows 事件記錄檔和 OMCI 事件的報告。

### <span id="page-11-0"></span>Web 主控台

Web 主控台使您能夠使用瀏覽器代替 **Operations Manager 2007** 主控台來 監控並管理具有 Dell Client Management Pack 的 Dell 裝置。您無須安裝 Operations 主控台,即可使用 Web 主控台。Web 主控台具有下列限制:

- 僅提供對所有管理組件的 **Monitoring** ( 監視 ) 功能。
- 主控台啟動工作無效。
- **Personalize** ( 個人化 ) 視圖無效。
- 僅前 200 個警示顯示在警示檢視中。

### <span id="page-11-1"></span>探索與分組

#### <span id="page-11-2"></span>探索 Dell 用戶端

要探索網路上的 Dell 用戶端系統,這些裝置必須出現在 **SCOM Operations** 主控台的 **Administration** ( 管理 ) 部分下 **Agent Managed** ( 受 管理的代理程式 ) 視圖中。可以使用覆寫來增加或減少對特定 Dell 硬體的 探索和監視間隔,以滿足執行的需要。

註:如果符合以下三個標準中的任意一個,則用戶端探索程序會將系統歸 類為 UnManaged ( 未受管理 ):

- 用戶端機盒未安裝所需的 OMCI 版本
- 已停用或未執行用戶端儀器 (0MCI) 服務<br>• 田戶端系統是 Dell Vostro 系統
- 用戶端系統是 Dell Vostro 系統

若要將 Dell 用戶端系統加入到受管理的代理程式清單中:

- 1 透過具有 SCOM 管理員角色的帳戶登入系統, 以進入 SCOM 或 SCE 管 理群組。
- 2 在 **Operations** 主控台中,按一下 **Administration** ( 管理 )。
- 3 在 **Administration** ( 管理 ) 上按一下滑鼠右鍵並從快顯的功能表選擇 **Discover Computers** ( 探索電腦 )。

即出現 **Computer and Device Management Wizard** ( 啟動電腦與裝置管 理精靈 ) 畫面。

4 閱讀 **Computer and Device Management** ( 電腦頭裝置管理 ) 畫面上的指 示後,按一下 **Next** ( 下一步 )。

- 5 要探索 Dell 用戶端系統,選取 Advanced discovery ( 進階探索 )。
	- a 在 **Computer and Device Classes** (電腦與裝置類型) 下拉式清單中選 擇 **Clients Only** ( 僅用戶端 )。
	- b 按一下 **Next** ( 下一步 )。

隨即出現 **Discovery Method** ( 探索方法 ) 視窗。

- 6 在 **Discovery Method** ( 探索方法 ) 視窗中選擇下面兩個選項中的一個:
	- a **Scan Active Directory** ( 掃瞄 Active Directory):此選項可讓您從 Active Directory 中指定選取的物件。
		- **i.** 按一下 **Configure** ( 設定 ) 建立查詢,找到要掃瞄的物件。
		- **ii.** 從 **Domain** ( 網域 ) 下拉式清單中選取要探索的物件所在的 網域。
	- b **Browse for, or type-in computer names** ( 瀏覽或鍵入電腦名稱 ):此 選項可讓您瀏覽或鍵入您要探索的 Dell 用戶端系統的名稱。

按一下 **Browse** ( 瀏覽 ),在網絡上搜尋系統或鍵入要探索的系統 名稱。

- 7 按一下 **Next** ( 下一步 )。將顯示 **Administrator Account** ( 管理員帳號 ) 頁面。
- 8 使用以下兩個選項之一,指定對您要掃瞄的電腦或裝置擁有管理員權 限的使用者帳戶:
	- a 使用選取的管理伺服器動作帳戶:此選項表示您可以使用現有管理 伺服器動作帳戶作 → 管理員帳號。
	- b **Other user account** ( 其他使用者帳戶 ):此選項表示您可以指定 ? 有 管理伺服器動作帳戶之外的任意帳戶。指定用戶名、密碼和顯示該 帳戶的域網。

若您選取 **This is a local computer account, not a domain account (** 這是一個本地電腦帳戶,不是網域帳戶 **)**,則您必須指定電腦名 稱而不是網域名稱。

- 9 按一下 **Discover** (探索)。**Select Objects to Manage** (選取要管理的物件) 頁面上會顯示您選定的 Dell 用戶端系統清單。
- 10 選擇您想管理的 Dell 用戶端系統並按一下 **Next** ( 下一步 )。
- 11 在 **Summary** ( 摘要 ) 螢幕上,為 **Agent Installation Directory** ( 代理程 式安裝目錄 ) 指定路徑,並為 **Agent Action Account** ( 代理程式動作 帳戶 ) 指定憑證,然後按一下 **Finish** ( 完成 )。

#### <span id="page-13-0"></span>Dell 硬體探索與分組

表 2-4 列出 Dell Client Management Pack 所分組及探索的硬體詳細資料 表 2-4. Dell 硬體探索與分組

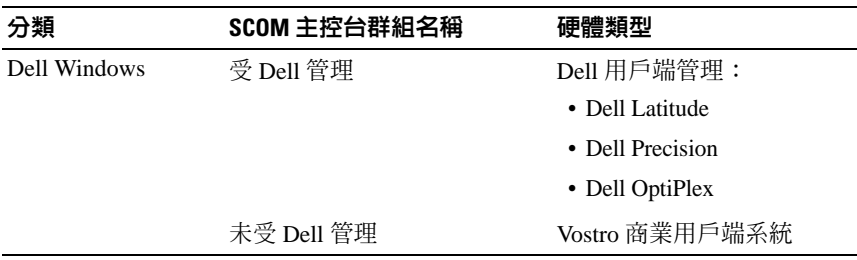

#### <span id="page-13-1"></span>Dell Client Management Pack 探索到的物件

表 2-5 列出 Dell Client Management Pack 探索到的物件詳細資料。

#### 表 2-5. Dell 物件探索

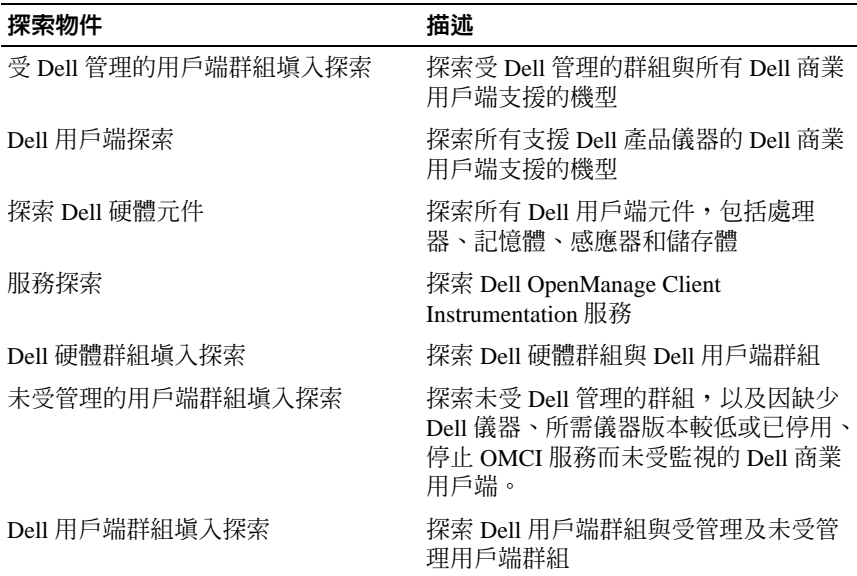

### <span id="page-14-0"></span>監視

Dell Client Management Pack v4.1 讓您監視探索到的 Dell 用戶端系統。健 全狀況指示燈有助於您監視網路上 Dell 用戶端系統的健全狀況。 您可使用下列檢視來監視 Dell 用戶端系統:

- [警示檢視](#page-14-2)
- [圖表檢視](#page-15-0)
- [狀態檢視](#page-18-1)

#### <span id="page-14-1"></span>健全狀況指示燈

表 2-6 列出 Operations 主控台上已探索到之 Dell 用戶端系統的健全狀況指 示燈。如需更多重要性等級反映相關資訊,請參閱[狀態檢視](#page-18-1)。

#### 表 2-6. 重要性等級指示燈

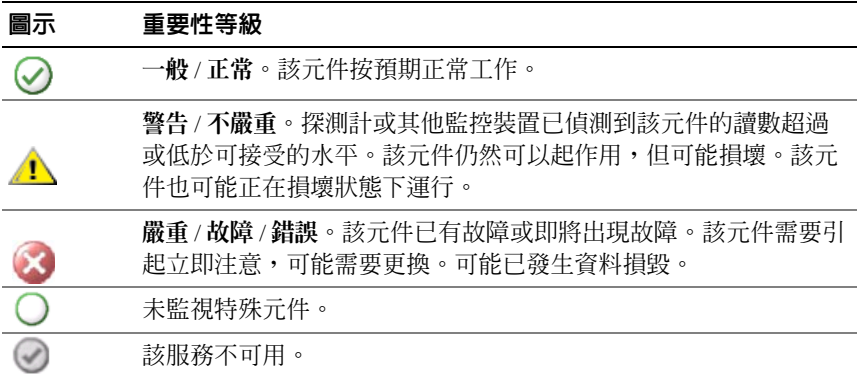

#### <span id="page-14-2"></span>警示檢視

警示檢視顯示從您監視的系統上執行 OMCI 服務收到的事件警示。若要檢 視您正在監視系統的警示:

- 1 在 **Operations** 主控台中,按一下 **Monitoring** ( 監視 )。
- 2 在左側的 **Monitoring** ( 監視 ) 窗格中,導覽至 **Dell** 資料夾,然後按一下 該資料夾以顯示不同的視圖。

3 按一下 **Alerts Views** ( 警示檢視 )→ **Client Alerts** ( 用戶端警示 )

Operations 主控台顯示您在 **Client Alerts** ( 用戶端警示 ) 窗格中監視的 所有 Dell 用戶端系統的警示。您可以查看符合您在 **SCOM Operations Console Authoring** ( 製作 ) 窗格中所指定標準的警示,如嚴重性、解決 狀態或分配給您的警示。

4 選取一個警示,在 **Alert Details** ( 警示詳細資料 ) 窗格中檢視其詳細 資料。

#### <span id="page-15-0"></span>圖表檢視

**Diagram View** ( 圖表檢視 ) 顯示 SCOM 或 SCE 管理的網絡上所有用戶端 的分層圖形化表示。Dell Windows Client Management Pack 提供以下視圖:

- 用戶端圖表
- 完整圖表檢視

#### 用戶端圖表

#### 圖 2-1. SCOM 所管理的 Dell 用戶端系統圖形化表示

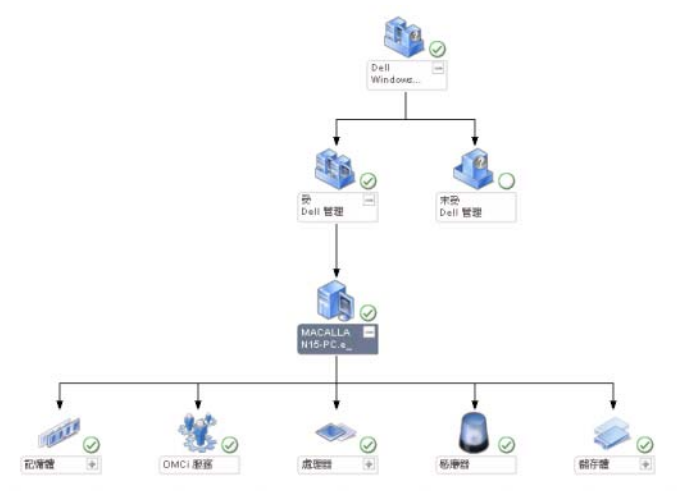

若要存取用戶端圖表:

- 1 在 **Operations** 主控台中,按一下 **Monitoring** ( 監視 )。
- 2 在左側的 **Monitoring** ( 監視 ) 窗格中,導覽至 **Dell** 資料夾,然後按一下 該資料夾以顯示不同的視圖。
- 3 按一下 **Diagram Views** ( 圖表檢視 )→ **Client Diagram** ( 用戶端圖表 )。

**Client Diagram** ( 用戶端圖表 ) 為 SCOM 或 SCE 所管理的所有 Dell 用 戶端系統提供圖形化表示,並支援您展開和驗證圖表中的各個系統 及其元件的狀態。此視圖的根目錄節點是 **Dell Windows Clients** (Dell Windows 用戶端 ) 群組。您可以透過此視圖檢視 **Dell Clients** (Dell 用 戶端 ) 的詳細資料。

- 4 從圖示中選取一個元件,可在 **Detail View** ( 詳細資料檢視 ) 窗格中檢視 其詳細資料。您可以檢視 OMCI 服務的詳細資料,以及 Dell 用戶端的 以下硬體元件:
	- 記憶體
	- 處理器
	- 感應器
	- 儲存

#### 完整圖表檢視

#### 圖 2-2. 所有 Dell 裝置的圖形化表示

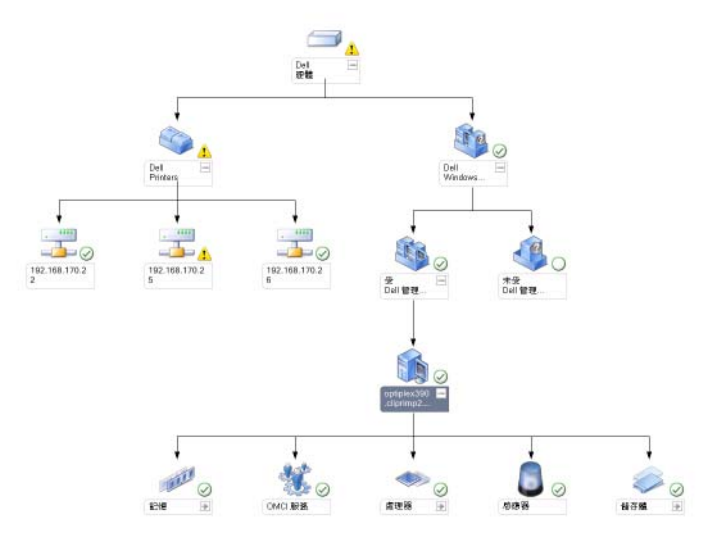

若要存取 **Complete Diagram View** ( 完整圖表檢視 ):

- 1 在 **Operations** 主控台中,按一下 **Monitoring** ( 監視 )。
- 2 在左側的 **Monitoring** ( 監視 ) 窗格中,導覽至 **Dell** 資料夾,然後按一下 該資料夾以顯示不同的視圖。
- 3 按一下 **Diagram Views** (圖表檢視)→ **Complete Diagram View** (完整圖表 檢視 )。

完整圖表檢視為 SCOM 2007 SP1/R2 或 SCE 2007 SP1/SCE 2010 所管 理的所有 Dell 裝置提供圖形化表示,並支援您展開和驗證圖表中的 各個裝置及其元件的狀態。您可以透過 **Complete Diagram View** ( 完 整圖表檢視 ),檢視 **Dell Clients** (Dell 用戶端 ) 和 **Dell UnManaged**  (Dell 未受管理 ) 組的詳細資料。

4 從圖示中選取一個元件,可在 **Detail View** ( 詳細資料檢視 ) 窗格中檢視 其詳細資料。

#### <span id="page-18-2"></span><span id="page-18-0"></span>檢視 Dell 用戶端硬體健全狀況滾動

您可檢視 Dell 用戶端硬體健全狀況到 Windows 電腦健全狀況的滾動。若 要檢視 Dell 用戶端硬體健全狀況滾動:

- 1 在 Operations 主控台按一下 **My Workspace** ( 我的工作區 )
- 2 以滑鼠右鍵在 **Favorite Views** ( 最愛的檢視 ) 上按一下,並從快顯的功能 表選擇 **New** ( 新增 )→ **Diagram View** ( 圖表檢視 )。 隨即顯示一個 **Create Diagram View** ( 建立圖表檢視 ) 視窗。
- 3 在 **Create Diagram View** ( 建立圖表檢視 ) 視窗中:
	- a 在 **Name** ( 名稱 ) 文字方塊中,輸入想要的名稱
	- b 在 **Description** ( 說明 ) 文字區域輸入想要的說明
	- c 在 **Choose Target** ( 選擇目標 ) 部分,按一下 **Browse...** ( 瀏覽 ...) 將顯示 **Select Object** ( 選擇物件 ) 視窗。
	- d 在 **Select Object** ( 選擇物件 ) 視窗,選取 **All Windows Computer** ( 所有 Windows 電腦 ),然後按一下 **OK** ( 確定 )。
	- e 在 **Choose from a template** ( 選擇一個範本 ) 部分,從下拉式清單中 選擇 Client Diagram ( 用戶端圖表 )
	- f 按一下 **Create** ( 建立 )。

#### <span id="page-18-1"></span>狀態檢視

**State Views** ( 狀態檢視 ) 顯示由您網路上的 SCOM 或 SCE 所管理的每個 Dell 裝置的狀態。Dell Client Management Pack 提供重要性等級指示燈的清 單,以幫助您監控網路上的 Dell 用戶端系統裝置的健康狀況。

若要存取狀態檢視:

- 1 在 Operations 主控台中, 按一下 Monitoring ( 監視)。
- 2 在左側的 **Monitoring** ( 監視 ) 窗格中,導覽至 **Dell** 資料夾,然後按一下 該資料夾以顯示不同的視圖。
- 3 按一下 **State Views** ( 狀態檢視 )→ **Clients** ( 用戶端 )

Operations 主控台在右側窗格顯示您監視的所有 Dell 用戶端系統的狀 態。

4 選擇一種狀態,在 **Detail View** ( 詳細資料 ) 檢視窗格中檢視其詳細 資料。

## <span id="page-19-0"></span>工作

工作可在 Operations 主控台的 **Actions/Tasks** ( 動作 / 工作 ) 窗格中使用。 當您在圖表檢視或狀態檢視中選擇了一個用戶端系統,**Actions/Tasks** ( 動作 / 工作 ) 窗格就會出現相關的工作。

#### <span id="page-19-1"></span>用戶端重新啟動或關閉

若要重新啟動或關閉用戶端:

- 1 在 **Operations** 主控台中,導覽至 **State View** ( 狀態檢視 ) 或 **Diagram View** ( 圖表檢視 )。
- 2 選擇任何一個 Dell 用戶端系統。
- 3 在 **Actions** ( 動作 ) 窗格中,按一下 Client **Reboot** ( 用戶端重新啟動 ) 或 **Client Shutdown** ( 用戶端關閉 )。

將顯示 **Run Tasks** ( 執行工作 ) 對話方塊。按一下 **Run** ( 執行 )。

#### <span id="page-19-4"></span><span id="page-19-2"></span>啟動 Dell 用戶端系統的遠端桌面

您可以啟動用戶端系統的遠端桌面。若要啟動遠端桌面:

- 1 在 **Operations** 主控台中,導覽至 **Diagram View** ( 狀態檢視 ) 或 **State View** ( 圖表檢視 )。
- 2 選擇任何一個 Dell 用戶端系統。
- 3 在 **Actions** ( 動作 ) 窗格中的 **Dell Client Instance Tasks** (Dell Windows 伺 服器工作) 下, 按一下 Launch Remote Desktop ( 啓動 Remote Desktop)。

用戶端的遠端桌面就啟動完成,您可以對系統執行各種活動。

### <span id="page-19-3"></span>報告

Dell Client Management Pack 4.1 版提供報告功能。事件分析報告顯示所選 Dell Windows 用戶端系統的 OMCI 事件的事件時間、記錄檔和狀態 (危 險程度)。

要存取報告功能:

- 1 在您的 **Operations** 主控台中,按一下 **Reporting** ( 報告 )。
- 2 在導覽窗格,展開 **Reporting** ( 報告 )。
- 3 按一下 Windows 事件記錄檔的 **Dell Client** (Dell 用戶端 )。

您還可以透過按一下用戶端例項,在 **State View** ( 圖表檢視 ) 中存取 **Reporting** ( 報告 )。**Dell** 報告的選項位於 Dell 系統例項報告和預設 Microsoft 報告下的 **Actions** ( 動作 ) 窗格。

#### <span id="page-20-0"></span>OpenManage Windows 事件記錄檔

- 1 按一下 **OpenManage Windows Event Log** (OpenManage Windows 事件 記錄檔 )。
- 2 在 **Actions** ( 動作 ) 窗格中,按一下 **Open** ( 開啟 )。
- 3 選取要產生報告的時段。
- 4 按一下 **Add Object** ( 新增物件 ) 或 **Add Group** ( 新增群組 )。
- 5 按一下 **Search** ( 搜尋 ),以搜尋物件或群組。選取 **Add** ( 新增 ),新增一 個或多個物件。 該物件將在所選的物件窗格中顯示。
- 6 選擇事件的嚴重性以產生報告。
- 7 按一下 **Run** ( 執行 ) 以產生 Windows 事件記錄檔報告。

### <span id="page-20-1"></span>自訂 Dell Client System Management Pack

使用 Dell 用戶端管理組件,您可在 Dell 用戶端系統執行以下操作:

- 自訂探索
- 監視
- 管理事件處理
- 使用覆寫,增加或減少間隔時間,以符合 SCOM 或 SCE 作業員的 特定硬體管理需求。

您可以自訂 Dell Client Management Pack 的下列元件:

- **Monitors** ( 顯示器 **)**:評估受監視物件可能發生的各種狀況。此評估結 果可決定目標的健康狀態以及產生的警示。
- **Object Discoveries** ( 物件探索 ):尋找網路上需要監控的物件。
- **Rules** ( 規則 ):收集資料,例如受管理物件產生的事件。

#### <span id="page-20-2"></span>單位監視

您可以使用覆寫自訂 Dell Client Management Pack 單位監視的下列參數:

- **Enabled** ( 啟用 ):允許您啟用或停用顯示器。您可以設定 Override Setting ( 覆寫設定 ) 為 **True** 或 **False**。預設設定為 **True**。
- **Interval in Seconds** ( 間隔 [ 秒 ]):Dell Management Pack 輪詢 Dell 裝置 以檢查元件健康狀況的頻率 ( 以秒為單位 )。預設值為 3600 秒 (60 分鐘 )。

此單位監視由設定為 IntervalSeconds 的定期輪詢觸發。

表 2-7 說明 Dell 用戶端系統適用的各種 Dell 單位監視和參數。

表 2-7. Dell Client Management Pack 中的 Dell 單位監視

| 群組            | 單位監視名稱 | 預設定期輪詢設定   |
|---------------|--------|------------|
| OMCI 服務例項     | 定期     | 3600秒(60分) |
| Dell 用戶端記憶體群組 | 定期     | 3600秒(60分) |
| 記憶體單位例項       | 定期     | 3600秒(60分) |
| Dell 用戶端處理器群組 | 定期     | 3600秒(60分) |
| 處理器單位例項       | 定期     | 3600秒(60分) |
| Dell 用戶端感應器   |        | 3600秒(60分) |
| • 雷池          | 定期     |            |
| ・風扇           | 定期     |            |
| ・入侵           | 定期     |            |
| • 溫度          | 定期     |            |
| Dell 用戶端儲存體群組 | 定期     | 3600秒(60分) |
| 磁碟單位例項        | 定期     | 3600秒(60分) |

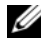

**② 註:關閉或打開機箱門時,OMCI 會產生 Chassis Intrusion ( 機箱侵入 )** 事件。 如需更多啟用、停用和清除機箱侵入事件的相關資訊,請參閱 《Dell 用戶端 硬體手冊》中 「安全功能」的內容。

#### <span id="page-21-0"></span>物件探索

您可以使用覆寫自訂下列 Dell Client Management Pack 探索參數:

• **Enabled** ( 啟用 ):允許您啟用或停用探索。您可以設定 Override Setting ( 覆寫設定 ) 為 **True** 或 **False**。預設設定為 **True**。

• **Interval in Seconds** ( 間隔 [ 秒 ]):規定 Dell Management Pack 探索元件例 項及 Dell 用戶端系統屬性的頻率 ( 以秒為單位 )。此屬性的預設值為 86400 秒 (24 小時)。

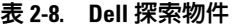

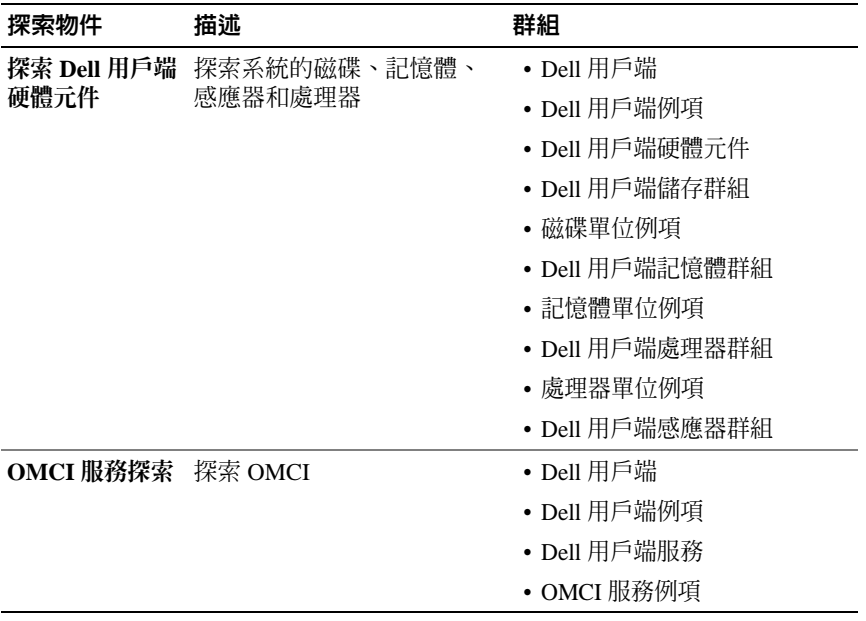

#### <span id="page-23-0"></span>規則

#### Dell 系統事件處理規則

Dell Client Management Pack 處理來自 OMCI 的規則。您可透過設定規則 的覆寫參數自訂該規則。

若要自訂規則:

- 1 在 **Operations** 主控台中,按一下 **Authoring** ( 製作 ) 標籤。
- 2 在 **Authoring** ( 製作 ) 窗格中的 **Management Packs** ( 管理套件 ) 下選取 **Rules** ( 規則 )。
- 3 在 **Rules** ( 規則 ) 窗格中,選取 **Dell Client instance** (Dell 用戶端例項 ), 然後選取一條規則。
- 4 以滑鼠右鍵按一下規則,然後選取 **Overrides** ( 覆寫 ) 選項。
- 5 選取 Disable the Rule (禁用此規則),然後選取任意子選項禁用該 規則。
- 6 選取 **Override the Rule** ( 覆寫此規則 ),然後選取任意子選項覆寫該 規則。

您還可以變更規則的 **Severity** ( 重要性 ) 設定。

7 按一下 **OK** ( 確定 ) 將覆寫參數套用至規則,或按一下 **Cancel** ( 取消 ) 取 消變更。

#### <span id="page-23-1"></span>OMCI

OMCI 的所有警告和重要事件都有相應的事件處理規則。 所有這些規則都是基於下列標準進行處理:

- 來源名稱 = 「OMCI」
- 事件 ID = OMCI 事件的實際事件 ID
- 重要性 = OMCI 重要性中的 5 級及以上與 Dell Management Pack 重要性 等級中的 「嚴重」對應,而 OMCI 重要性中的 4 級及以下與 Dell Management Pack 重要性等級中的 「警告」對應
- 資料提供者 = Windows 系統事件紀錄檔

## <span id="page-24-0"></span>相關說明文件和資源

本章說明各文件和參考資料的詳細資訊,協助您使用 Dell Client Management Pack 4.1 版

### <span id="page-24-1"></span>Operations Manager 2007 SP1/R2 效能與擴充性 <sup>的</sup> Microsoft 指南

為了獲得最佳的效能,請在不同管理伺服器上部署裝置特定的 Dell Management Pack<sup>。</sup>

有關 Microsoft 可擴充性建議的資訊,請參閱 Microsoft 網站,網址為: **support.microsoft.com/kb/975057**。

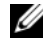

**么 註**:請務必透過 Operations Manager 資料庫啓用 Autogrow ( 自動成長 ) 選 項,以便改善效能。

## <span id="page-24-2"></span>其他您可能需要的文件

除本使用者指南外,請參閱 Dell 支援網站 **support.dell.com/manuals** 上提 供的以下指南。在 Manuals ( 手冊 ) 頁面按一下 **Software** ( 軟體 )→ **Systems Management** ( 系統管理 )。按一下右側的適當產品連結即可使用 文件。

- *Dell OpenManage Client Instrumentation* 使用者指南提供有關 Dell OpenManage Client Instrumentation 軟體如何啟用遠端管理應用程式以 存取用戶端資訊、監視用戶端系統狀態或更改用戶端系統狀態的資 訊。
- *Dell Client Configuration Toolkit* 使用者指南 說明如何安裝和使用用戶 端組態設定工具包 (CCTK) 設定 Dell 用戶端電腦平臺的各種 BIOS 功 能。
- 硬體使用者手冊提供有關您的系統、系統元件安裝以及系統故障排 除的資訊。

### <span id="page-25-0"></span>獲得技術援助

如果您不理解本指南中描述的程序,或者您的產品不能正常執行,可隨時 獲取其他類型的說明。欲知詳情,請參閱您系統的《*硬體擁有者手冊*》 中的 「獲取說明」。

此外,Dell 企業培訓和認證目前已可使用。若要獲得更多資訊,請參考 **dell.com/training**。此服務可能無法在所有地區提供。

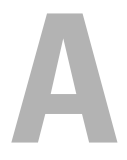

## <span id="page-26-0"></span>附錄

### <span id="page-26-1"></span>問題與解決方式

下表列出已知問題、解決方式以及問題適用範圍。

#### 表 A-1. 問題與解決方式

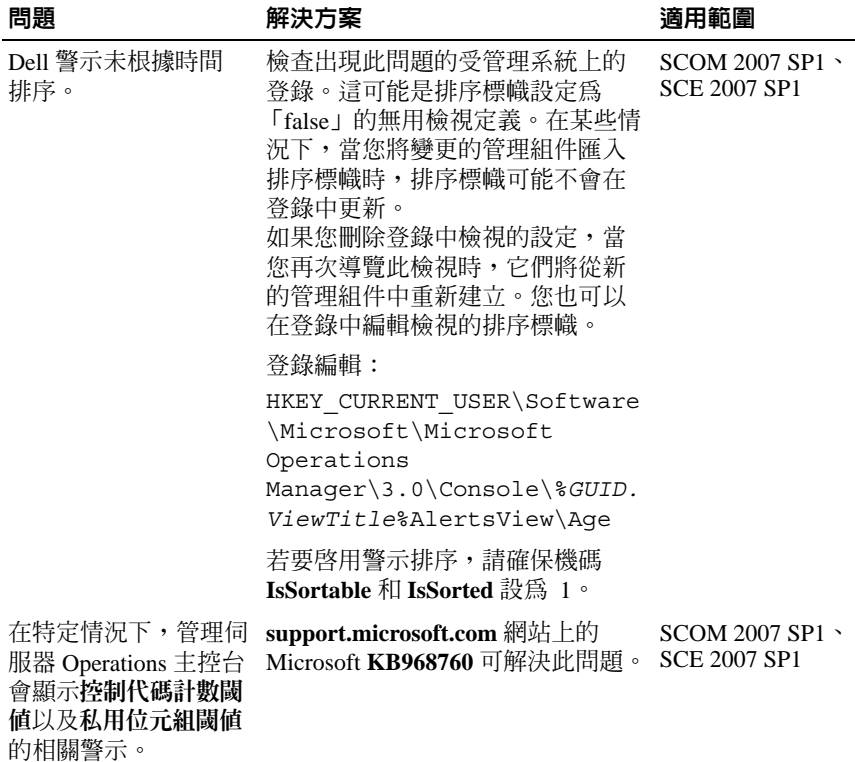

#### 表 A-1. 問題與解決方式

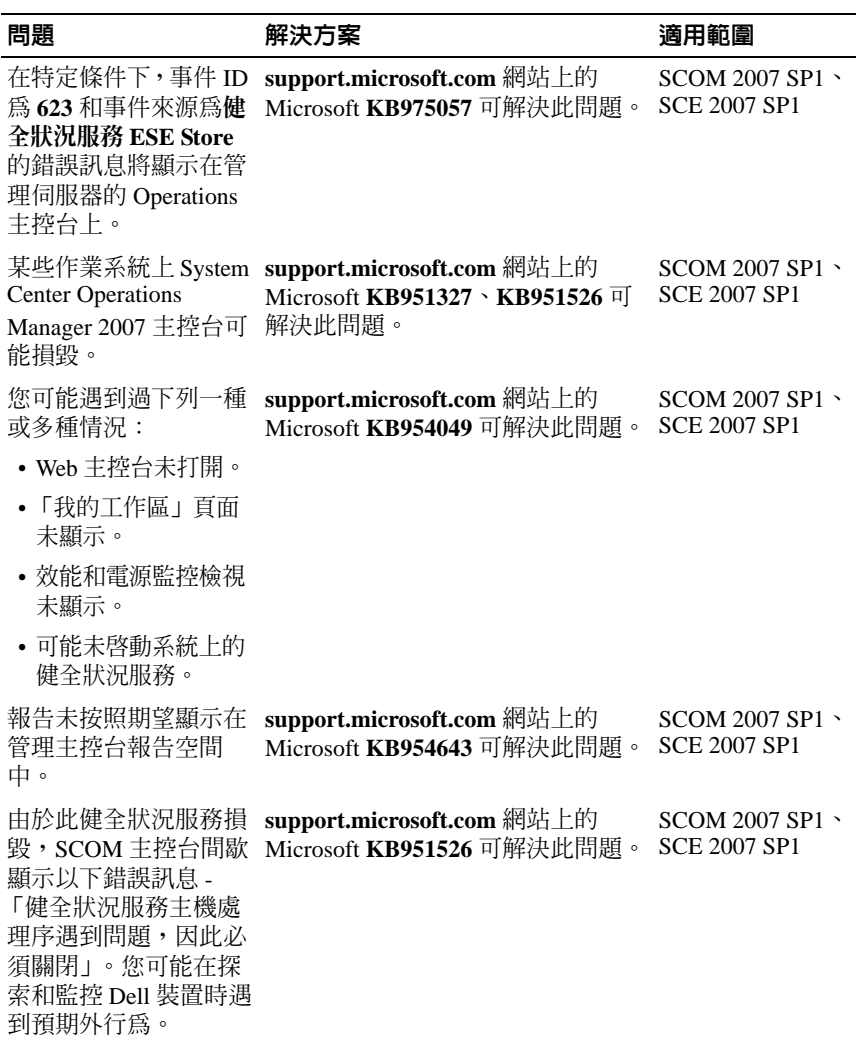

#### 表 A-1. 問題與解決方式

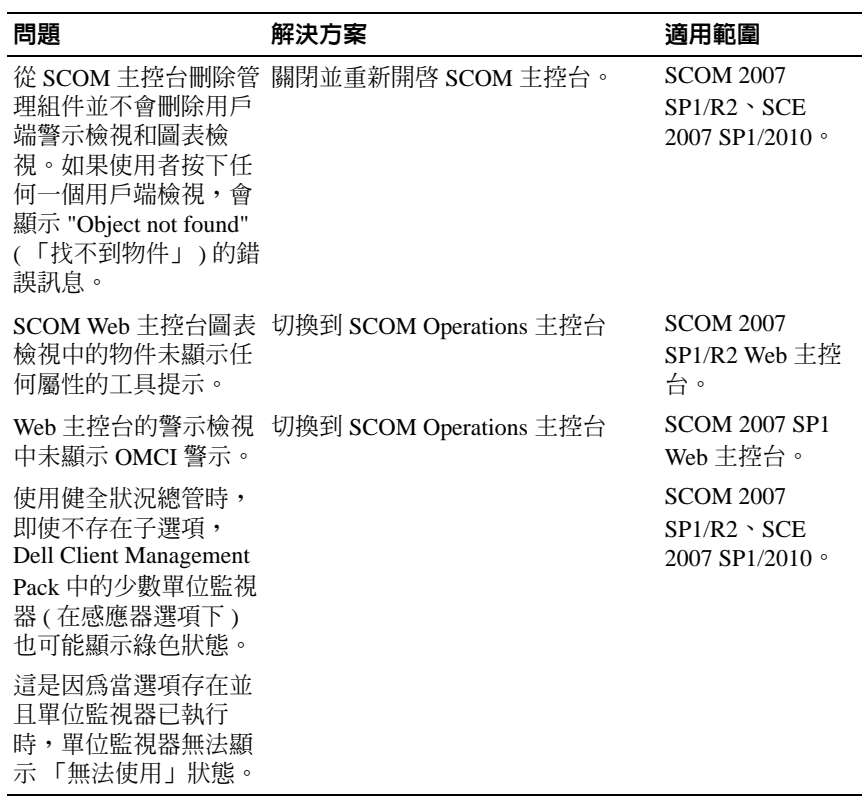

#### 30 | 附錄